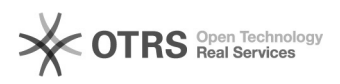

# **Password dimenticata** 15/05/2024 18:52:22

# **FAQ Article Print**

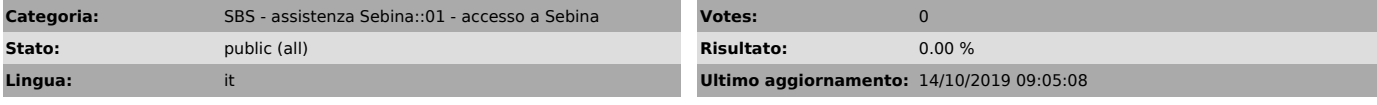

*Parole chiave*

credenziali

*Sintomi (public)*

### *Problema (public)*

### Non ricordo la password per accedere a Sebina

# *Soluzione (public)*

Se non si ricorda la propria password per accedere a Sebina è necessario<br>seguire i seguenti passaggi:<br>- Cliccare su > Hai dimenticato la password? nella maschera di autenticazione<br>- Inserire il proprio nome utente<br>- Compar

- Appare il messaggio: La password è stata reinizializzata al valore dello username in maiuscolo. Al successivo login verrà richiesta la modifica della password autogenerata con una definita dall´utente.

- Tornare alla pagina di login

- Inserire la username (es: rossi). La password è uguale alla username in maiuscolo (es: ROSSI)

- Appare la maschera di cambio password, dove è necessario inserire la password attuale (uguale alla username in maiuscolo, es. ROSSI), la nuova password e domanda di sicurezza.

N.B. Per motivi di sicurezza, DM cultura impone che la password, la domanda segreta e la relativa risposta, siano di almeno 14 caratteri e in particolare la password deve contenere almeno una lettera e almeno un numero.

E' possibile scaricare il documento [1]Reinizializzazione password dove sono illustrati tutti i passaggi. La procedura risulta invariata nella nuova versione del software Sebina Next.

[1] https://drive.google.com/open?id=0B3wNMEfCx8xpbnF3NTVHOHFwejQ